# A brand of **L'illegrand**

#### Dominion® LX II

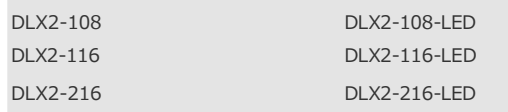

## クイックセットアップガイド

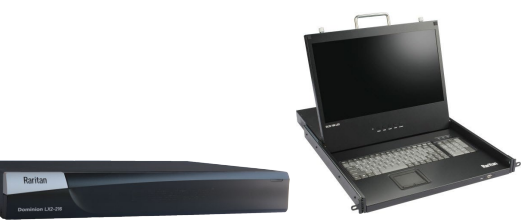

#### このたびは Dominion LX II/Dominion LEDドロワーをご購入いただきまして、誠にありがとうございます。

このクイックセットアップガイドでは、LX IIの初期設定についてご説明します。DLX2は、KVM-over-IPスイッチとLEDドロワー一体型の2タイプが用意され、 1~2のリモートユーザーと1つのローカルアクセスによる最大16台までのサーバー制御を提供します。また、仮想メディア、ずれないマウス、AD認証、 PC SHARE等のエンタープライズ向けKVM-over-IPの機能についても一部サポートします。また、オプションで用意されたDSAMを使用することにより、シリアル デバイスへのアクセスも提供します。

#### 内容物一覧

- **KVM-over-IP単体モデル: DLX2-108, DLX2-116, DLX2-216**
- LX II本体
- ラックマウントキット
- AC電源コード
- デスクトップ設置用ゴム足 (4つ)
- **LEDドロワー一体型モデル: DLX2-108-LED, DLX2-116- LED, DLX2-216-LED**
- LEDドロワー本体
- ラックマウントキット(スライドレール含む)
- AC電源コード
- 
- 管理者ガイドに記載されたLX IIの動作温度範囲から逸脱しない環境で ご利用ください。
- 適切なエアフローを確保した環境でご利用ください。
- 不均一な機械的負荷を避けるため、LX IIをラックに慎重に取り 付けてください。
- 過負荷にならないように、適切に電源を接続してください。
- リモート接続の安定性を確保するために、LX IIに関わる全ての機器の接 地を適切に行ってください。

#### ラックマウント - DLX2-108, DLX2-116, DLX2-216

LX IIのKVM-over-IP単体モデルは、標準的な19インチサーバーラックの1U (44mm)の垂直スペースを利用して、ラックの前面もしくは背面に取り付け ることが可能です。取付には、同梱されているラックマウントキットをご利用 ください。

**ラック前面への取付 - DLX2-108, DLX2-116, DLX2-216** 図の番号と手順番号が対応しています。

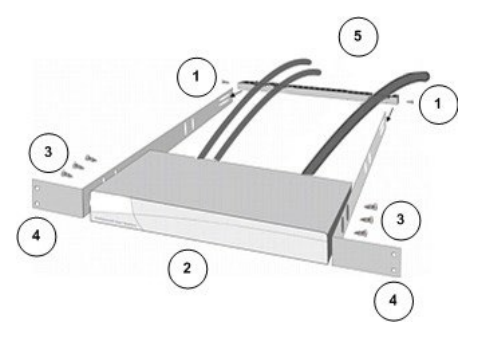

- 1. 付属している2本のネジを使用して、ケーブルサポートバーを側 面ブラケットの後端に固定します。
- 2. LX IIの背面パネルがケーブルサポートバーに面した状態で側面ブラケ ットの間にはめ込み、前面パネルが側面ブラケットの「耳」と揃うよ うに調整します。
- 3. 付属しているネジを使用して、LX IIの両側(片側3本ずつ)を側 面ブラケットに固定します。
- 4. サーバーラックの前面にラック専用のネジ・ボルト・ケージナットで側 面ブラケットの耳を固定します。
- 5. LX IIの背面に接続するケーブルは、ケーブルサポートバーの上を通しま す。

A brand of **L'integrand** 

**ラック背面への取付 - DLX2-108, DLX2-116, DLX2-216**

図の番号と手順番号が対応しています。

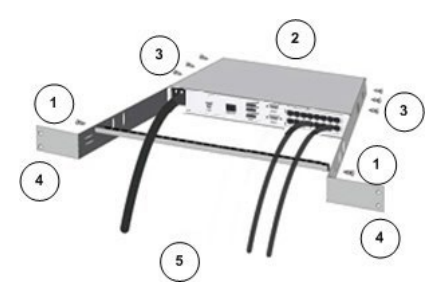

- 1. 付属している2本のネジを使用して、ケーブルサポートバーを側 面ブラケットの前端(ブラケットの「耳」付近)に固定します。
- 2. LX IIの背面パネルがケーブルサポートバーに面した状態で側面ブラケ ットの間にはめ込み、前面パネルが側面ブラケットの後端に揃うよう に調整します。
- 3. 付属しているネジを使用して、LX IIの両側(片側3本ずつ)を側 面ブラケットに固定します。
- 4. サーバーラックの前面にラック専用のネジ・ボルト・ケージナットで側 面ブラケットの耳を固定します。
- 5. LX IIの背面に接続するケーブルは、ケーブルサポートバーの上を通しま す。

#### ラックマウント- DLX2-108-LED, DLX2-116-LED, DLX2-216-LED

1. サーバーラックの奥行に合わせてブラケットの長さを調整します。ブラ ケットには、ラック前方の目印となるラベルが貼付されています。

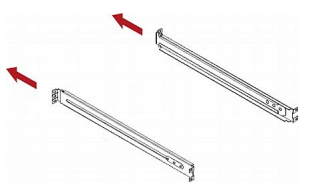

ブラケットは以下のように左右対称となります。

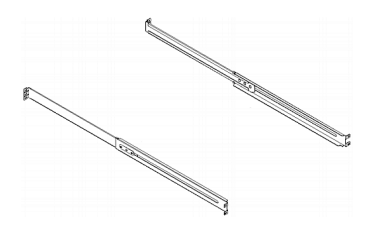

2. サーバーラックに対応したネジおよびケージナット使用して、ブラケ ットをラックレールに緩みがないように固定します。

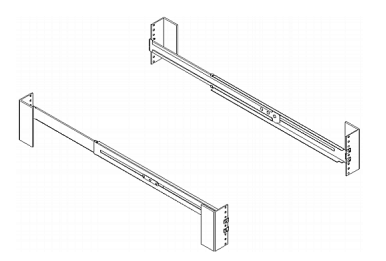

3. ブラケットの間にLX IIをスライドさせてサーバーラックに搭載します。

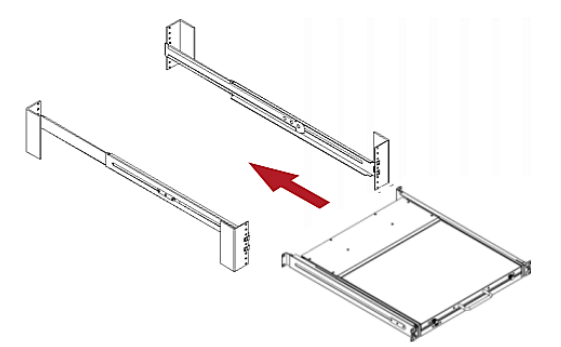

4. ネジを使用してLX IIをサーバーラックに固定します。

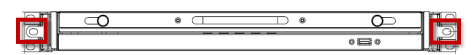

#### Step 1: Firewallの設定

- TCP Port 5000: リモートアクセスで許可します。
- TCP Port 443: WebによるHTTPSアクセスを許可します。
- TCP Port 80: WebによるHTTPアクセスを許可します。

Step 2: ターゲットサーバーの設定

#### **マウス設定**

ターゲットサーバーのマウス設定は、特別な場合を除き、Absolute Mouse(ず れないマウス)の利用を推奨します。

このモードでは、ターゲットマウスが異なる速度に設定されている場合でも、絶 対座標を使用してクライアントカーソルとターゲットカーソルの同期を維持しま す。このモードは、仮想メディアに対応したCIMでサポートされる機能です。

• Absolute Mouseは、D2CIM-DVUSB, D2CIM-DVUSB-DVI, D2CIM-DVUSB-HDMI, D2CIM-DVUSB-DP, D2CIM-VUSB-USBC, D2CIM-VUSB で利用できます。

**ターゲットサーバーのビデオ解像度**

サポート対象の解像度は、オンラインヘルプを参照してください。

[\(https://help.raritan.com/lx-ii/v3.1.0/en/#32872.htm\)](https://help.raritan.com/lx-ii/v3.1.0/en/#32872.htm)

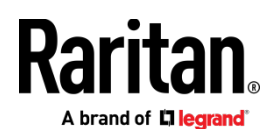

Step 3: 機器の接続

**KVM-over-IP単体モデル: DLX2-108, DLX2-116, DLX2-216**

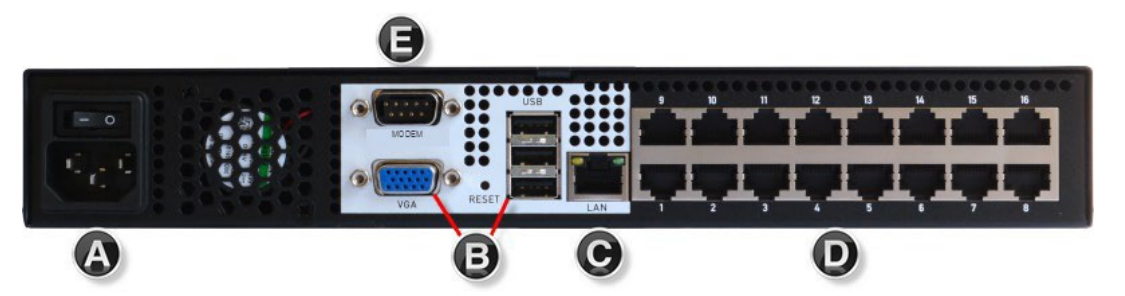

**LEDドロワー一体型モデル: DLX2-108-LED, DLX2-116-LED, DLX2-216-LED**

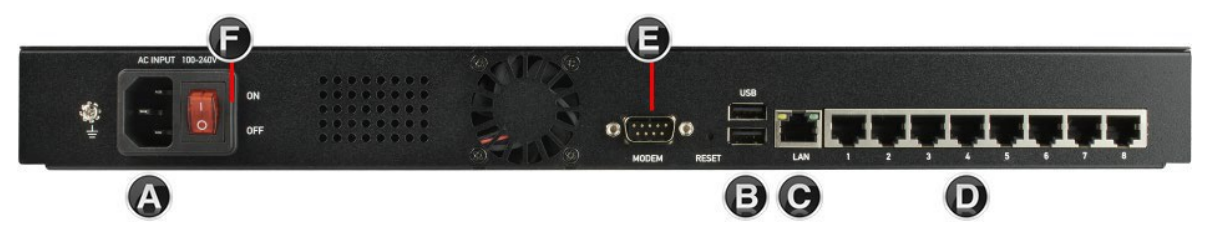

#### **A. AC電源**

• 添付されている電源コードを使用して、ACコンセントに差し込みます。

#### **B: KVM-over-IP単体モデルのUSBおよびLocalポート**

- マルチシンクVGAモニター、USBマウス/キーボードを接続します。 注: LEDドロワー一体型モデルにVGAポートは用意されておりません。
- **C: LANポート**
- EthernetケーブルをLANポートへ接続してネットワークに参加します。

#### **D: ターゲットサーバーポート**

- 1. CIMのUSBおよびビデオポートをターゲットサーバーの各対応ポート に接続します。
- 2. Cat5/5e/6ケーブルでCIMとLX IIのターゲットサーバーポートを接続し ます。

#### **E: Modemポート (オプション)**

日本市場では、LX II対応モデムSierra Wirelessの販売をしておりません。

**F: 電源スイッチ (LEDドロワー一体型モデルのみ)**

ON/OFFスイッチでLEDスクリーンの表示を操作します。

#### Step 4: LX IIの初期設定

初期設定では、工場出荷時のパスワードを変更し、ローカルコンソールでLX IIにIPアドレスを割り当てます。その後の全ての操作は、ローカルコンソール、 もしくはリモートアクセスで行います。

#### **初回ログイン時のパスワード変更**

LX IIの工場出荷時設定は、以下になります。初回ログイン時に、パスワード を変更する必要があり、最大64文字の英数字と特殊文字を使用できます。

- ユーザー名= admin
- パスワード = raritan
- IPアドレス = 192.168.0.192

**重要: 管理者権限を持つバックアップユーザーを作成し、その情報を厳重に管 理することによって、管理者パスワード紛失によるトラブルを防ぐことができ ます。**

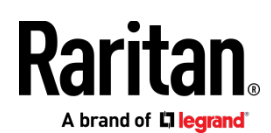

#### **デバイス名の設定**

リモートクライアントから Device Settings > Network を選択して「Basic Network Settings」ページを開きます。

#### **Basic Network Settings**

#### Device Name \*

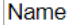

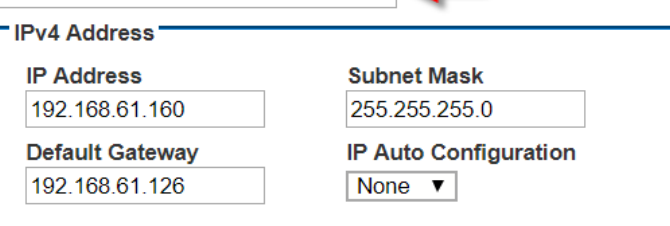

- LX IIに任意のデバイス名を指定します。最大32文字の英数字と一部の特 殊文字を組み合わせて使用できます。スペースは使用不可です。
- IPアドレスとサブネットマスクとデフォルトゲートウェイを設定します。

#### **ネットワーク設定: IPv4 および IPv6 設定**

- 1. IPv4設定において「IP Auto Configuration」を「None」にします。
- 2. 初期設定IPアドレス (192.168.0.192) から任意の値に変更します。
- 3. サブネットマスク (初期値: 255.255.255.0) を任意の値に変更 します。
- 4. 必要に応じてIPv6設定の変更を行ないます。
- 5. IP Auto Configurationを「None」にした場合、以下の設定が必要です。
	- **Global/Unique IP Address**
	- Prefix Length
	- Gateway IP Address

Link-Local subnetの代わりにGlobalまたはUnique IPv6 address を検索するためには「Router Discovery」を選択します。これに より、アドレスが自動で適用されます。なお、このセクションに は読み取り専用の追加情報が表示されます。

- Link-Local IP Address
- Zone ID
- 6. 「Use the Following DNS Server Addresses」を選択して、「Primary DNS Server IP Address」と「Secondary DNS Server IP Address」を 入力します。

注: Obtain DNS Server Address Automatically, Preferred DHCP Host Name は、DHCP環境でのみ利用可能です。

7. 「OK」をクリックして、ネットワーク設定は完了です。

#### **ターゲットサーバーの名称設定**

- 1. 全てのターゲットサーバーをLX IIに接続します。
- 2. Device Settings > Port Configurationから、名前を設定したターゲッ トサーバーのポート名をクリックします。

#### Port<sub>2</sub>

Sub Type: Standard KVM Port Type: DVM-DP ◯ KVM Switch Name:

Dominion\_LX2\_Port2

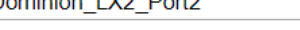

3. 名称は最大32文字の英数字と一部の特殊文字を利用できます。

#### **日付と時刻の設定**

LDAPSを利用中の場合、日付と時刻の設定がSSL証明書の検証に影響します。 日付と時刻を正しく設定すると、Audit log (監査ログ) に記録されるタイムス タンプは正しくなります。設定補法は2つ用意されています。

• 手動設定

#### **Date/Time Settings**

#### **Time Zone** (GMT-05:00) US Eastern  $\overline{\mathbf{v}}$  . Adjust for daylight savings time **O** User Specified Time Date (Month, Day, Year) February  $\triangledown$  19 2019

Time (Hour, Minute) 19 (hh:mm:ss) 03 22

Synchronize with NTP Server

**Primary Time Server Secondary Time Server** 

OK **Reset To Defaults** Cancel

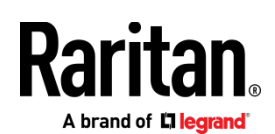

• NTP (Network Time Protocol) サーバーと同期

#### **Date/Time Settings**

#### **Time Zone** (GMT-05:00) US Eastern

- Adjust for daylight savings time
- **User Specified Time**

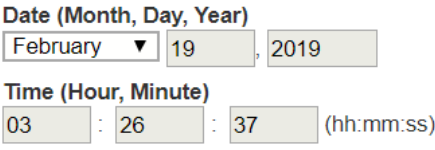

Synchronize with NTP Server

#### **Primary Time Server**

# 192.168.22.222

#### **Secondary Time Server** 192.168.22.224

#### $OK$ **Reset To Defaults Cancel**

#### **日付と時刻の設定手順**

- 1. Device Settings > Date/Time を選択します。
- 2. 任意のTime Zone をドロップダウンリストから選択します。
- 3. 夏時間を利用する場合は「Adjust for daylight savings time」にチ ェックを入れます (オプション)。
- 4. 日付と時刻の設定方法を選択します。
	- 手動設定 ユーザーが日付と時刻設定をする場合には「User Specified Time」を選択して各値を入力します。(時刻は24時間制)
	- NTPサーバーと同期 日付と時刻をNTPサーバーと同期させる 場合には「Synchronize with NTP Server」を選択します。 「Synchronize with NTP Server」設定
		- 「Primary Time Server」にIPアドレスかホストネームを入力 します。
		- 「Secondary Time server」はオプションです。

注: DHCP環境では、NTPサーバーのIPアドレスも自動取得されます。も し、個別に設定したい場合、「Override DHCP」のチェックボックスを 選択して、任意のNTPサーバーのIPアドレスを入力します。

5. 「OK」をクリックします。

#### Step 5: リモートコンソールの起動

- 1. LX IIでサポートされているWebブラウザを起動して、LX IIのIPアドレ スを入力すると、KVMクライアントが起動します。KVMクライアントの 詳細については、オンラインヘルプを参照してください。
- 2. ユーザー名とパスワードを入力してログインします。
- 3. User agreement が表示された場合は「Accept (同意)」します。
- 4. セキュリティ警告が表示された場合は「Accept (同意)」します。

#### **ターゲットサーバーへのリモートアクセス**

Port Accessには、LX IIの全てのポートリストが表示されます。このリストには、ター ゲットサーバーのステータスと利用可否も表示されます。

#### **Port Access**

 $\overline{\mathbf{v}}$ 

Click on the individual port name to see allowable operations. 0/2 Remote KVM channels currently in use.

## View By Port Set Scan

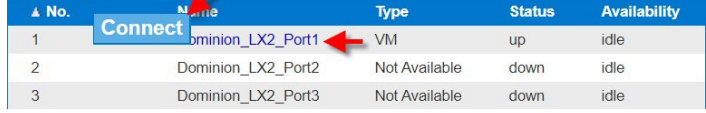

- 1. 「Port Access」ページで、ターゲットのポート名をクリックすると、 Port Action Menuが表示されます。
- 2. 「Connect」を選択すると、KVMウインドウが起動して、ターゲットへ接続しま す。

#### **ターゲットサーバーの切替**

#### 

Click on the individual port name to see allowable operations. 1/2 Remote KVM channels currently in use.

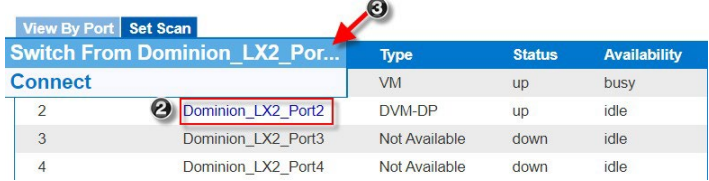

- **1** ターゲットサーバーへ接続中に「Port Access」ページにアク セスします。
- **2** アクセスするターゲットのポート名をクリックするとPort Action menuが表示されます。
- **3** 「Switch From (ポート名)」を選択すると、選択したターゲ ットサーバーが表示されます。

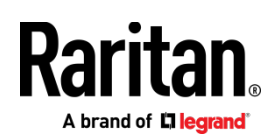

**ターゲットサーバーからの切断**

#### **▶ 接続の終了手順**

「Port Access」ページで終了するターゲットサーバーのポート名をクリッ クし、 Port Action menuから「disconnect」を選択します。 もしくは、 KVMクライアントのウインドウを閉じても、接続を終了できます。

## Step 6: キーボード言語の設定

必要に応じて、使用するキーボード言語を設定します(初期値は英語)。

また、クライアントとターゲットサーバーのキーボード言語も揃える必要が あります。

#### Step 7: SSL証明書の作成とインストール

ご利用になるLX IIに、SSL証明書をインストールすることを推奨します。こ れにより、WebブラウザやJavaの警告メッセージを減らし、中間者攻撃 (Man In The Middle Attack) を防ぐことができます。また、今後リリースさ れるJavaやWebブラウザがLX IIへのアクセスを中断する事を防ぎます。SSL 証明書の作成とインストールの詳細は、オンラインヘルプをご参照ください。

#### **バイナリ証明書をBase64エンコードしたDER証明書へ変換する**

LX IIは、Base64エンコードのDER形式もしくはPEM形式のSSL証明書をインス トールできます。バイナリ形式の場合、LX IIにインストールできませんので、 変換してください。

#### バイナリ形式のSSL証明書を変換する手順

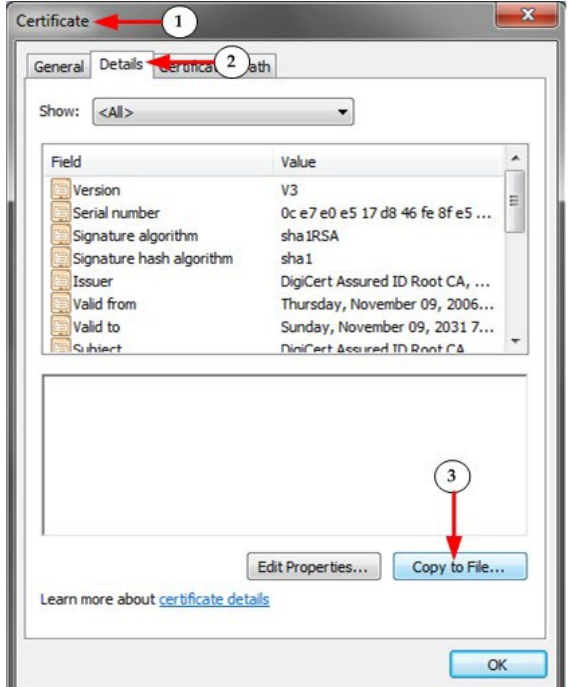

- 1. Windowsクライアント上で、cer拡張子のバイナリファイルをダブ ルクリックして、証明書ダイアログを開きます。
- 2. 「Details (詳細)」タブをクリックします。
- 3. 「Copy to File... (ファイルにコピー) 」をクリックします。

#### Certificate Export Wizard

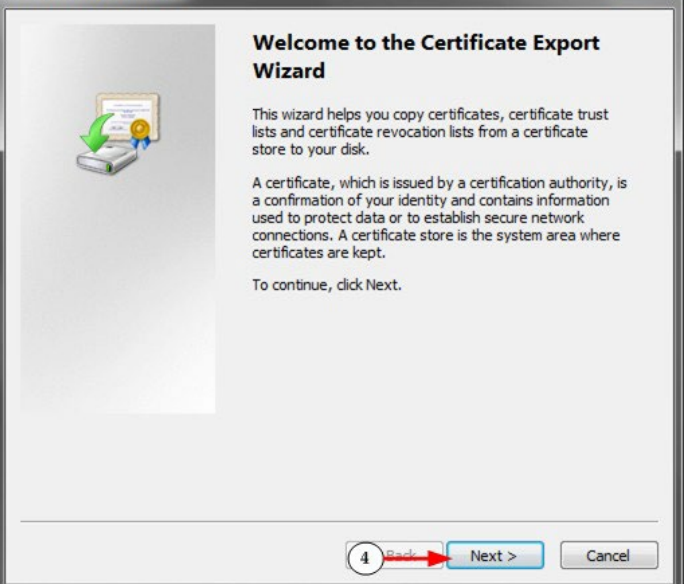

 $\mathbf{x}$ 

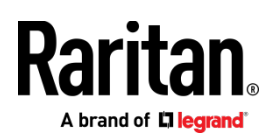

4. Certificate Export Wizard (証明書のエクスポート ウィザード) が 開くので、「Next (次へ)」 をクリックします。

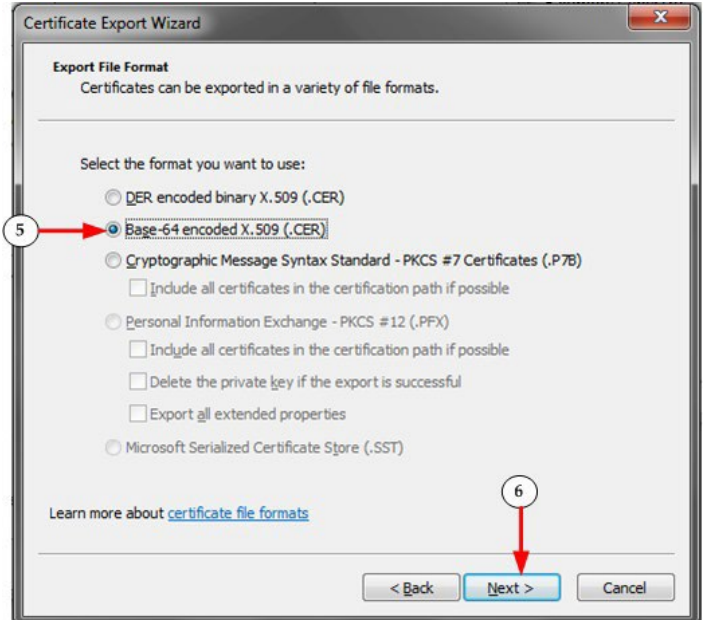

- 5. 「Base-64 encoded X.509」を選択します。
- 6. 「Next (次へ)」をクリックしてファイル名を設定して保存し

ます。

その後、新しく生成された証明書をLX IIにインストールします。

#### その他

LX IIおよびRaritanの全ての製品については、RaritanのWebサイトをご参照ください。ま た、技術的なお問合せにつきましては、Raritanテクニカルサポートへお問合せください。 日本のテクニカルサポートへの連絡につきましては、RaritanのサポートWeb [\( https://www.raritan.com/jp/support](https://www.raritan.com/jp/support) ) をご参照ください。

Raritanの製品は、GPLおよびLGPLに基づいてライセンスされたコードを使用しています。 オープンソースコードのコピーは、Raritanに要求することが可能です。詳細については、 RaritanのWebサイトにあるオープンソースソフトウェアに関する記述をご参照ください。 [Open Source Software Statement]

<http://www.raritan.com/about/legal-statements/open-source-software-statement/>